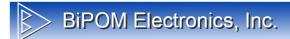

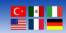

# Willow Sensors Modbus Bridge Sensor Quick Start Guide

Document Revision: 1.00

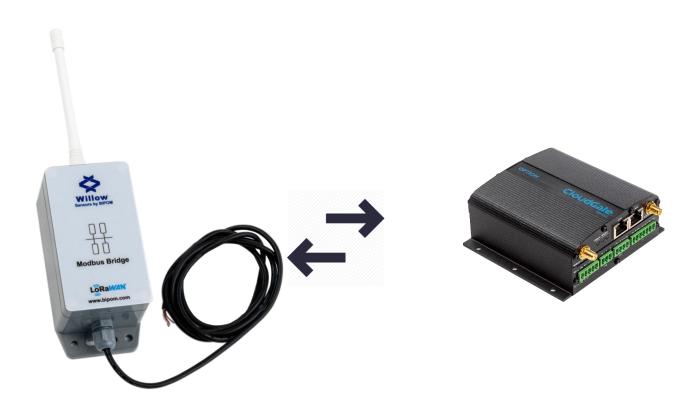

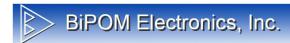

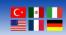

# Overview

The quick start guide explains the steps that should be followed by the user to realize the integration of WS-O-8-AE-MB-1 to Cloudgate and start to use the sensor.

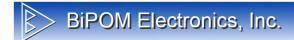

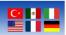

# **Contents**

Integration Steps

Cloudgate Configurations

LoRaWAN Sensor Activation LuvitRED

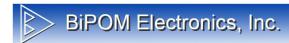

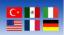

## **Integration Steps**

### **Cloudgate Configurations**

Cloudgate requires one time setup for the LuvitRED installation to enable LoRaWAN functionality. After the one time setup, user can skip Cloudgate Configuration steps.

To realize configurations, go to <a href="https://cloudgateuniverse.com/library">https://cloudgateuniverse.com/library</a> and download the latest firmware and LuvitRED application. Choose which firmware to download according to your Cloudgate model.

1. View firmware and download it according to your Cloudgate model.

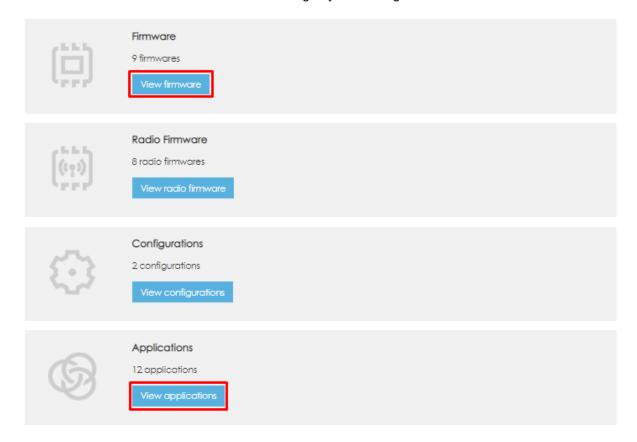

2. View applications and click on Option LuvitRED 2.0

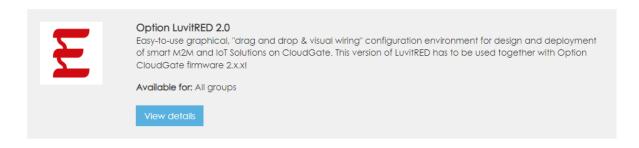

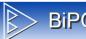

# BiPOM Electronics, Inc.

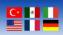

3. Download the latest version

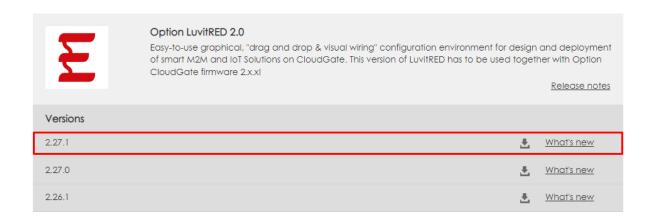

4. Now we are ready to complete configurations of Cloudgate. Once you open the Home Page of Cloudgate go to Provisioning tab and upload files we have downloaded.

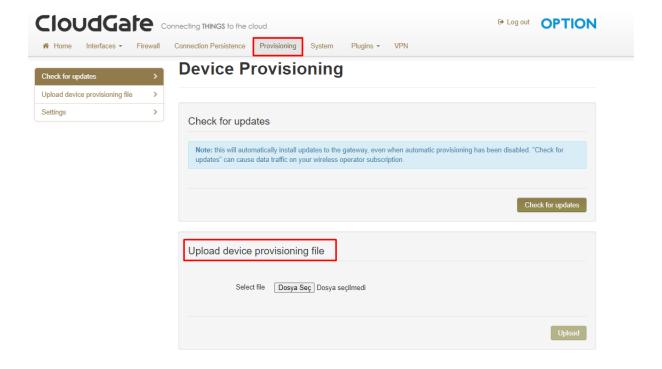

Once the process done, you should be able to see related files on the home page.

Firmware version: Option mini micro Firmware - 2.98.2 Image version: Option LuvitRED 2.0 - 2.27.0

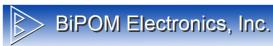

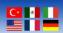

### **LoRaWAN Sensor Activation LuvitRED**

After completing one time setup, "LuvitRED" option will be shown under the "Plugins" tab. The user can access to LuvitRED by clicking "Plugins -> LuvitRED". A new screen appears after clicking "Plugins -> LuvitRED". Click on the "Advanced Editor" to access LuvitRED.

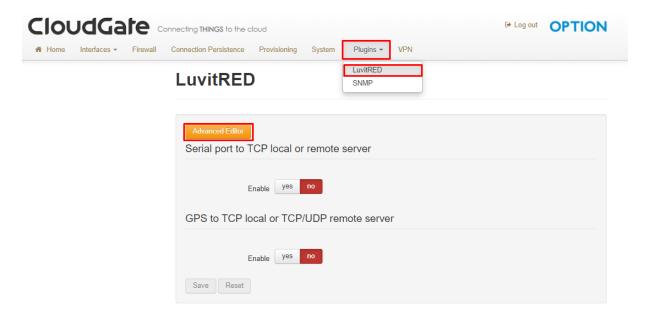

The following screen will appear after opening LuvitRED.

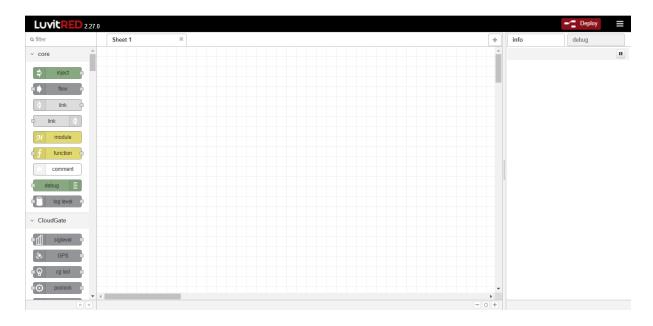

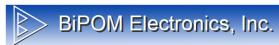

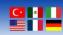

Import the application that we provide you by following the below steps. Download the application from the following link or use the embedded document below.

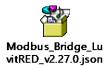

The user can only import JSON files, by clicking menu icon at the top right side and click "Import -> From File" then choose the file we provide you.

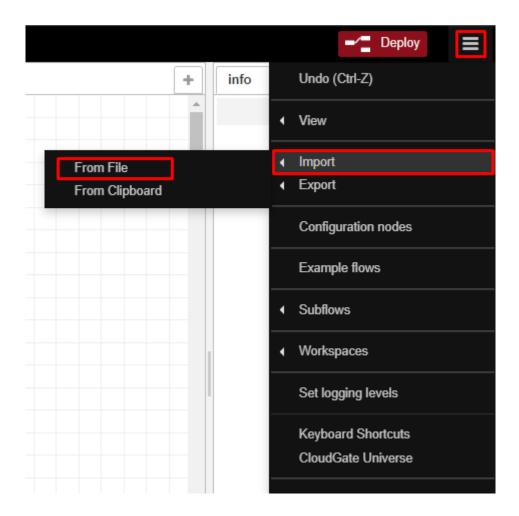

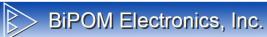

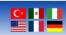

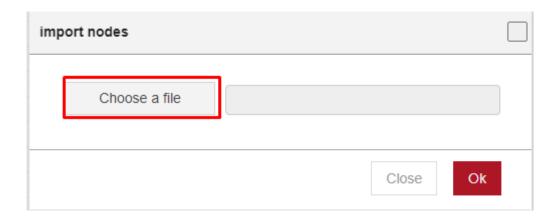

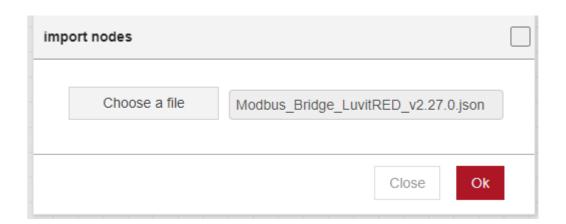

Application should look like the following flow.

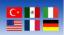

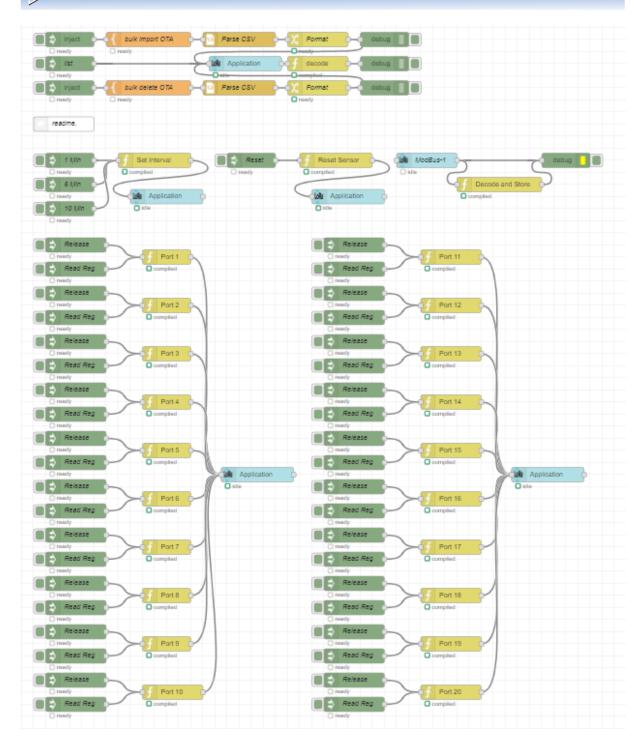

## **Flow Configuration**

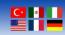

As a next step we will enter "Device EUI" and "App Key" to connect our sensor.

Firstly, double click on "bulk import OTA" node and enter name, device EUI, and application key, as string.

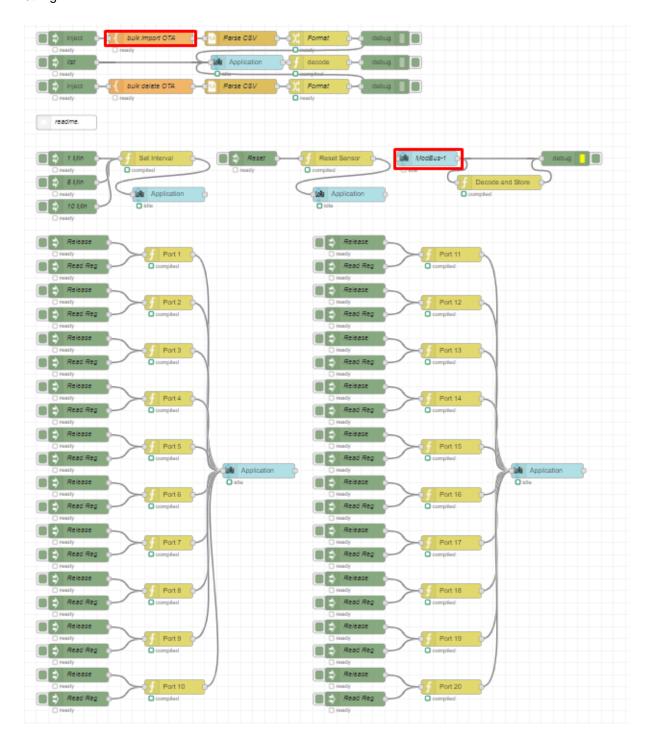

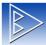

# BiPOM Electronics, Inc.

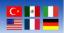

### Here is an example

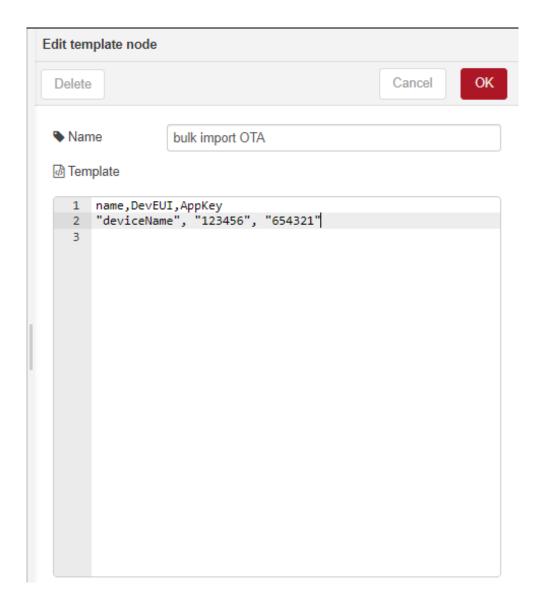

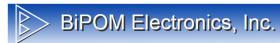

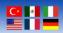

Once it is done click "OK" and double click "Modbus-1" node and enter Device EUI and Application Key into related sections.

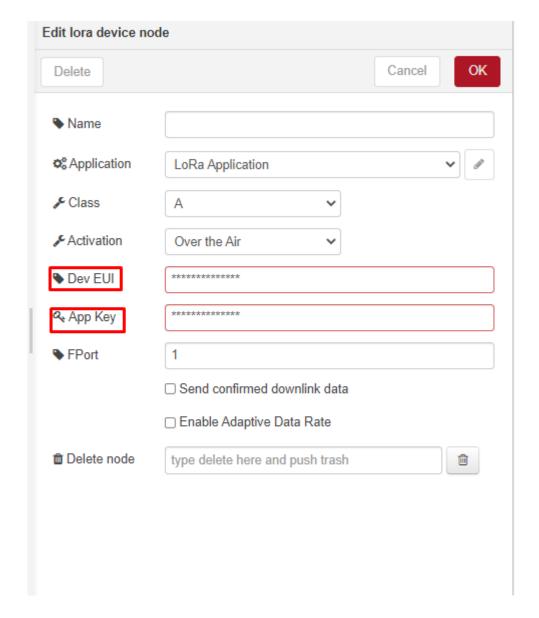

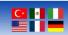

Lastly enter your Device EUI to the Set Interval, Reset Sensor and all Port nodes.

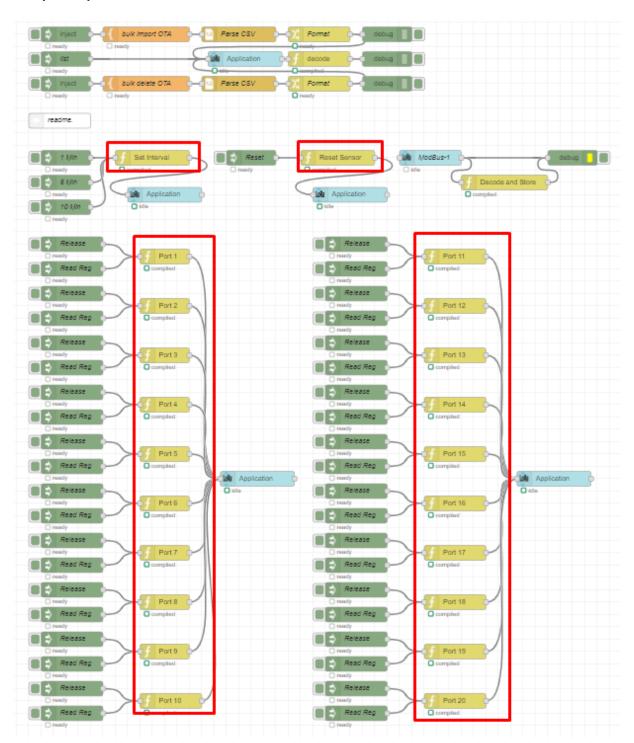

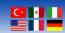

Enter your Device EUI to the following section.

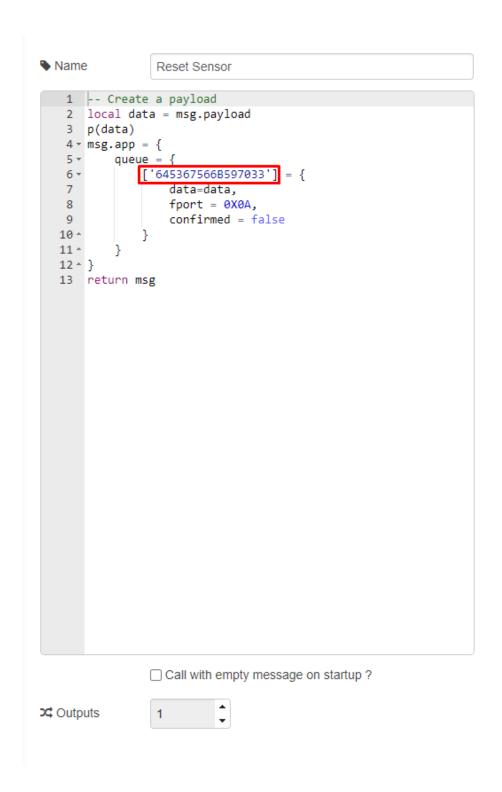

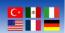

Enter your Device EUI to the following section.

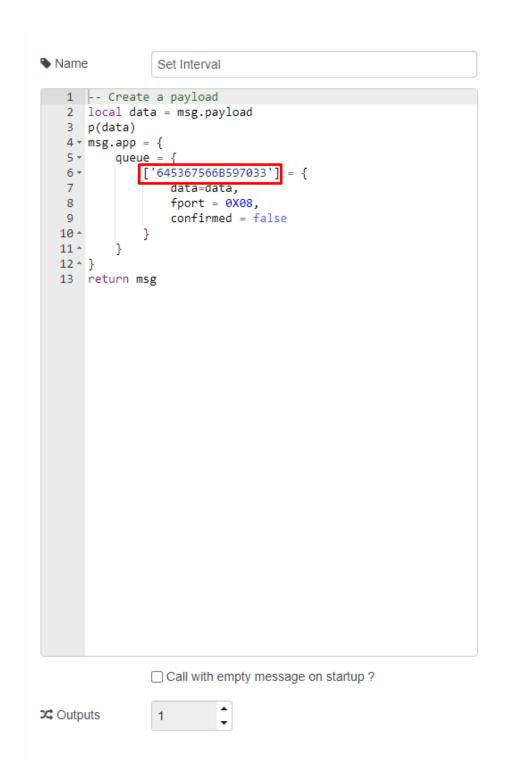

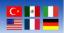

Enter your Device EUI to the following section for all the port nodes.

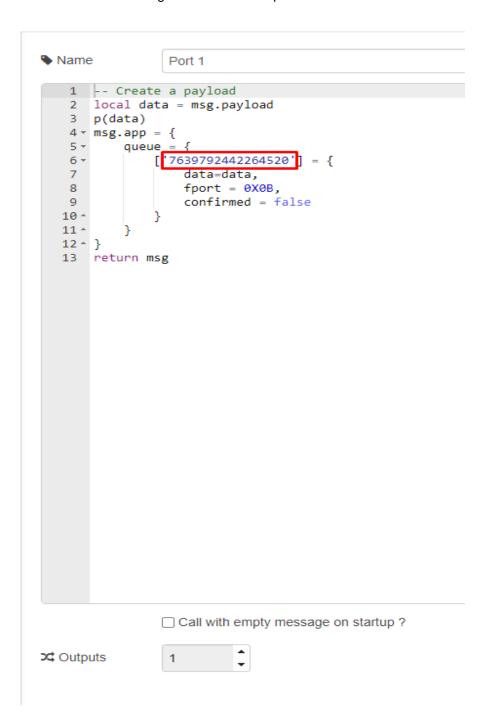

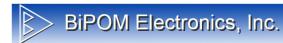

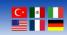

To learn how to read registers from your modbus device please refer to "readme" node, and configure your inject node according to it.

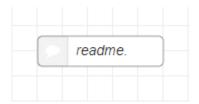

Once you configure your payload, you can deploy the application by pressing the "Deploy" button which is located on the top right of the page. Once you activate your sensor, it will join to the network. After you inject your payload to any of the ports, related register will be read and value form the register will be appear on debug screen.